# РУКОВОДСТВО ПО ЭКСПЛУАТАЦИИ

Программное обеспечение «КОДОС»

Утилита "Конфигуратор контроллеров»

# Оглавление

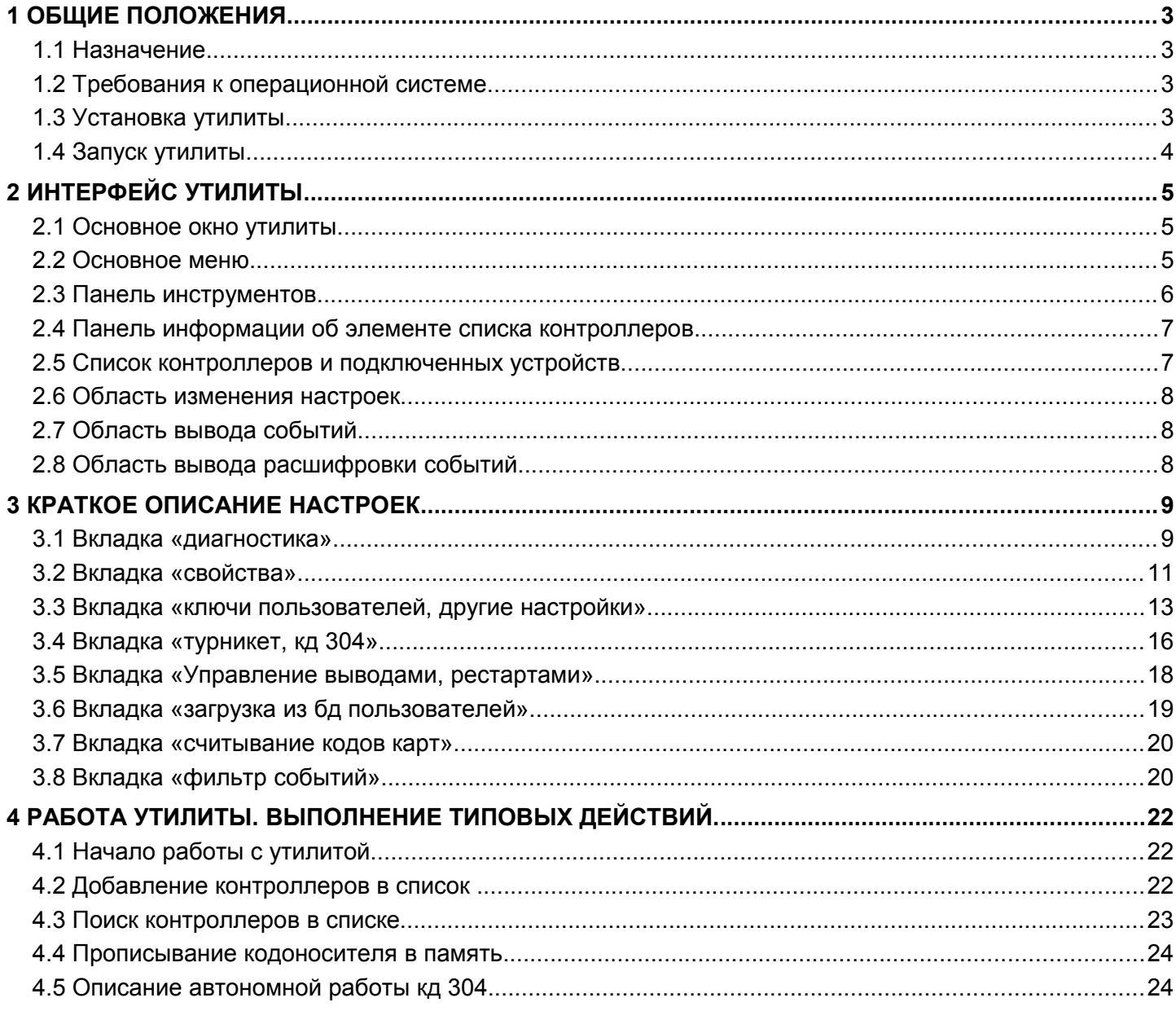

# <span id="page-2-3"></span> **1 ОБЩИЕ ПОЛОЖЕНИЯ**

# <span id="page-2-2"></span> **1.1 Назначение**

Утилита «Конфигуратор контроллеров» (далее *Утилита*) входит в состав программного обеспечения для проведения настройки и технического обслуживания интегрированного комплкса безопасности (ИКБ) «КОДОС».

Утилита предназначена для:

- поиска контроллеров в линиях связи, подключенных к сетевым контроллерам (СК) шести типов (**«Кодос СК А», «Кодос СК ЕС», «Кодос СК ЕС А», «Адаптер, Кодос СК ЕС тип2», «Кодос СКЕ ЕС», «Кодос ПРО»**);
- настройки контроллеров доступа, в т.ч. для автономной работы;
- установки режимов работы контроллеров;
- проверки работоспособности контроллеров;
- распределения памяти контроллера под запись событий и кодов ключей;
- сохранения (прописывания) кодов ключей в памяти контроллера.

**ВНИМАНИЕ!** Утилита используется только для проверки функционирования контроллеров. После запуска Сервера ИКБ все изменения настроек элементов будут заменены настройками, сохраненными в базе данных при конфигурировании Системы.

# <span id="page-2-1"></span> **1.2 Требования к операционной системе**

Утилита настройки контроллеров может работать под управлением следующих операционных систем:

- Windows 7:
- Windows XP SP3.

# <span id="page-2-0"></span> **1.3 Установка утилиты**

Установка Утилиты осуществляется на сервере ИКБ в процессе установки программы «Сервер ИКБ». Для этого необходимо в окне выбора компонентов установки выбрать «Утилиты → ContrTools» (Рисунок [1.3.1\)](#page-2-4)

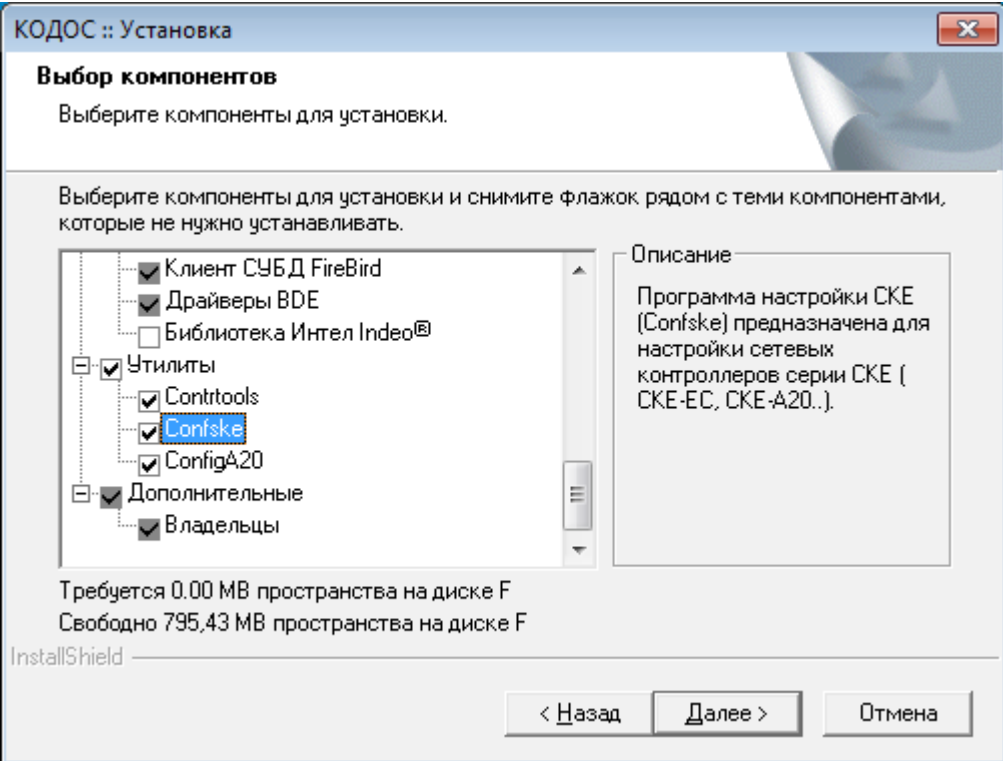

<span id="page-2-4"></span>**Рисунок 1.3.1**

Утилита готова к работе сразу после установки. Наличие ключа аппаратной защиты и лицензии для ее работы не требуется.

ПРИМЕЧАНИЕ — Для работы утилиты необходимо наличие файлов ContrTools.exe и contrlib.dll в каталоге программы «Сервер ИКБ».

# <span id="page-3-0"></span> **1.4 Запуск утилиты**

Запуск утилиты может быть осуществлен любым из возможных для Windows способов, например, нажатием на Рабочем столе кнопки **Пуск → Программы → ИКБ КОДОС → Утилиты → ContrTools** (рисунок [1.3.1\)](#page-2-4) или двойным щелчком мыши по пиктограмме файла **ContrTools.exe**.

# <span id="page-4-2"></span> **2 ИНТЕРФЕЙС УТИЛИТЫ**

# <span id="page-4-1"></span> **2.1 Основное окно утилиты**

Вид основного окна утилиты приведен на рисунке [2.1.1.](#page-4-3)

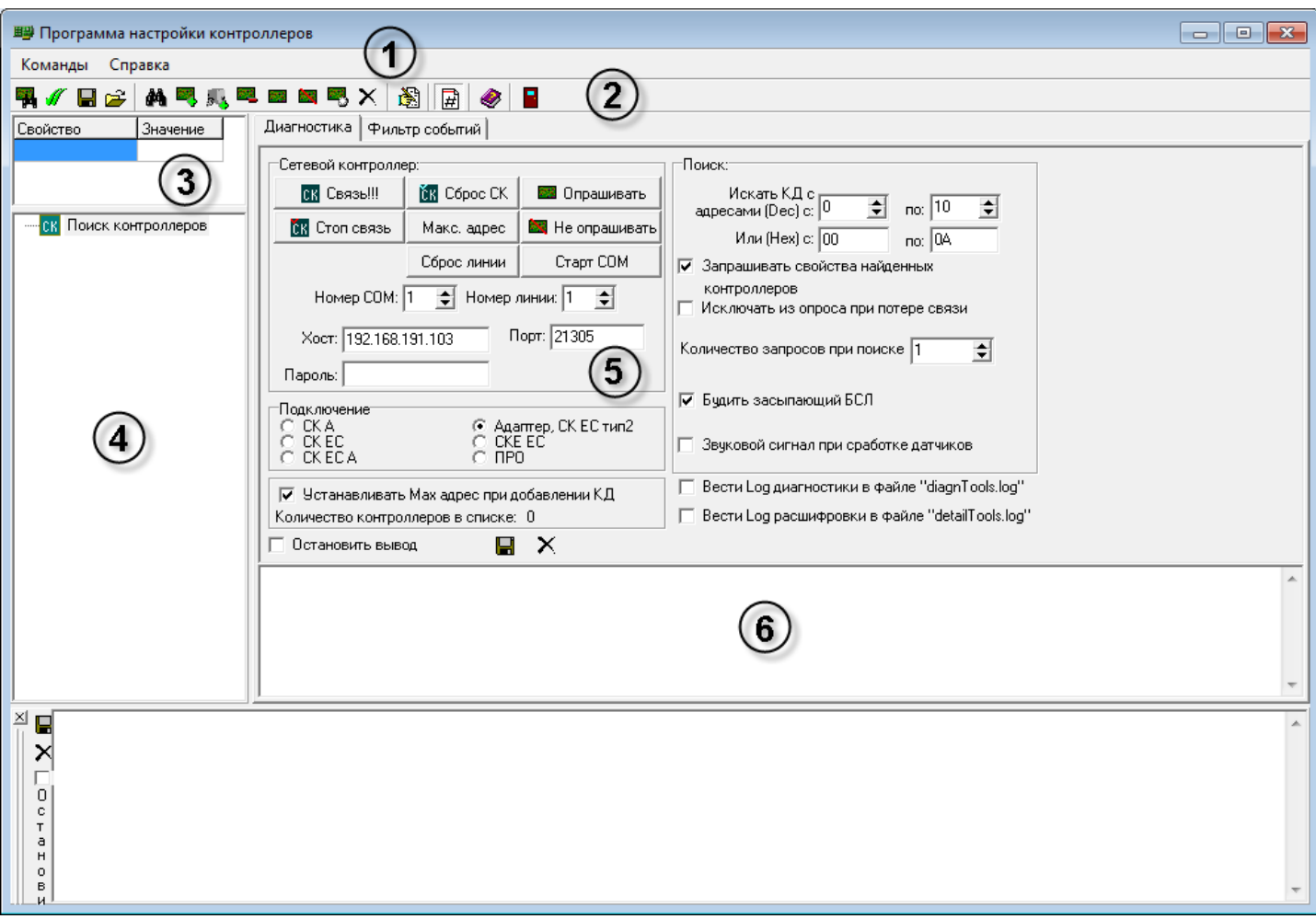

<span id="page-4-3"></span>**Рисунок 2.1.1 – Основное окно утилиты**

Основное окно содержит области, описание которых приведено в пунктах [2.2](#page-4-0) [÷ 2.5 ,](#page-6-0) [2.7](#page-7-1) и Разделе [3](#page-8-1)  настоящего Руководства:

- 1. Основное меню (п. [2.2 \)](#page-4-0).
- 2. Панель инструментов (п. [2.3 \)](#page-5-0).
- 3. Панель информации об выбранном элементе списка контроллеров (п. [2.4 \)](#page-6-1).
- 4. Список контроллеров и подключенных устройств (п. [2.5 \)](#page-6-0).
- 5. Область изменения настроек (Раздел [3 \)](#page-8-1).
- 6. Область вывода событий (п. [2.7 \)](#page-7-1).

# <span id="page-4-0"></span> **2.2 Основное меню**

Основное меню утилиты состоит из двух пунктов: «**Команды**» и «**Справка**».

При щелчке мышью по пункту «**Справка»** раскрывается подменю, назначение команд которого следует из их названий: «**Содержание справки F1»** и «**О программе Ctrl+F1».**

При щелчке мышью по пункту «**Команды»** раскрывается подменю (рисунок [2.2.1\)](#page-5-1), назначение команд которого будет рассмотрено ниже. Большинство команд продублированы экранными кнопками на панели инструментов. На рисунке [2.2.1](#page-5-1) пиктограммы дублирующих экранных кнопок размещены в рамке слева от соответствующих команд.

| <b>国望 Программа настройки контроллеров</b>                     |            |
|----------------------------------------------------------------|------------|
| Команды Справка                                                |            |
| <b>ВИ Поиск контроллеров на линии</b>                          | $Ctrl + F$ |
| Установить всем значения по умолчанию                          |            |
| <b>В</b> Сохранить список контроллеров                         |            |
| <b>23</b> Загрузить список контроллеров                        |            |
| ● Поиск в списке контроллеров                                  |            |
| <b>23 Добавить контроллер в список</b>                         | $Ctrl + A$ |
| » Добавить блок в список                                       |            |
| <u>из</u> Удалить контроллер из списка                         | $Ctrl + D$ |
| <b>ВМИ ВКЛЮЧИТЬ в опрос все контроллеры в списке</b>           | $Ctrl + R$ |
| <b>X</b> Исключить из опроса все контроллеры из списка         | $Ctrl + U$ |
| <b>В</b> Сбросить буфер блока                                  | $Ctrl + B$ |
| $\times$ Очистить список найденных контроллеров                | $Ctrl + L$ |
| Прописать ключ во все контроллеры списка (с уровнем доступа=0) |            |
| Сбросить буфер всем контроллерам списка                        |            |
| Загрузка звуковых файлов                                       | $Ctrl + W$ |
| <b>NE Редактировать значения по умолчанию</b>                  | $Ctrl + E$ |
| Выход                                                          | $Ctrl+X$   |

<span id="page-5-1"></span>**Рисунок 2.2.1 – Основное меню утилиты**

# <span id="page-5-0"></span> **2.3 Панель инструментов**

# **<sup>1</sup>4 «Поиск контроллеров на линии»**

Команда предназначена для автоматического добавления контроллеров, подключенных к сетевому контроллеру заданного типа, в список.

# **«Установить всем настройки по умолчанию»**

Установить всем контроллерам из списка настройки по умолчанию.

 **«Сохранить список контроллеров»** и **«Загрузить список контроллеров»**

Для того, чтобы каждый раз в начале работы с одной и той же конфигурацией не приходилось заново заносить контроллеры в список контроллеров используются данные кнопки. Команда позволяет сохранить текущую конфигурацию в файл, а затем при необходимости загрузить ее. Нажатие кнопки открывает окно, в котором следует выбрать (ввести) имя файла, в который нужно сохранить конфигурацию (кнопка «**Сохранить список контроллеров**»), либо имя файла, из которого ее следует загрузить (кнопка «**Загрузить список контроллеров**»).

**<sup>44</sup> • «Поиск контроллеров в списке»** – нажатие на кнопку вызывает открытие окна поиска контроллера в списке. Более подробная информация – в пункте 4.3 настоящего Руководства.

 **«Добавить контроллер в список»** – добавляет контроллер с известным шестнадцатеричным адресом в список контроллеров.

 **«Добавить адресный блок в список**» – добавляет адресный блок с известным шестнадцатеричным адресом в список контроллеров.

 **«Удалить контроллер из списка»** – удаляет выбранный элемент списка.

 **«Включить в опрос все контроллеры из списка»** – включает в опрос все контроллеры из списка.

 **«Исключить из опроса все контроллеры из списка**» – исключает из опроса все контроллеры, находящиеся в списке

 **«Сброс буфера блока»** – нажатие кнопки удаляет события из памяти контроллера.

 **«Очистить список контроллеров**» – удаляет все элементы списка контроллеров.

**«Прописать ключ во все контроллеры списка (с уровнем доступа 0)»** (только в основном меню) – используется при работе с ключами пользователей для сокращения количества однотипных операций.

**«Сбросить буфер всем контроллерам в списке»** (только в основном меню) – стирает память событий всех контроллеров, внесенных в список.

**• • «Список значений по умолчанию»** – нажатие на данную кнопку открывает диалоговое окно, содержащее настройки, установленные по умолчанию. Описание этих настроек см пункт 3.2

 **«Показать пояснения»** – выводит панель расшифровки сообщений. 团

 **«Получение справки»** – вызывает открытие справочной системы утилиты настройки контроллеров.

 **«Выход»** – завершение работы с утилитой.

### <span id="page-6-1"></span> **2.4 Панель информации об элементе списка контроллеров**

Одинарный щелчок мышью по элементу списка контроллеров делает этот элемент *активным* (*текущим*, *выбранным*). Активный элемент подсвечивается контрастным фоном. Информация о выделенном элементе выводится на специальную панель (рисунок [2.4.1\)](#page-6-3), расположенную над списком контроллеров Системы (см. рисунок [2.1.1](#page-4-3) – панель, обозначенная номером 3).

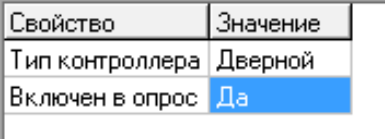

<span id="page-6-3"></span>**Рисунок 2.4.1 – Панель информации об элементе списка контроллеров**

Информация о текущем элементе выводится в виде таблицы. Состав и содержимое этой таблицы зависит от типа элемента, выделенного в списке устройств. Панель информационная, и изменить в ней ничего нельзя.

### <span id="page-6-0"></span> **2.5 Список контроллеров и подключенных устройств**

Панель отображает в виде древовидной структуры список всех устройств, подключенных к системе (рисунок [2.5.1\)](#page-6-2).

<span id="page-6-2"></span>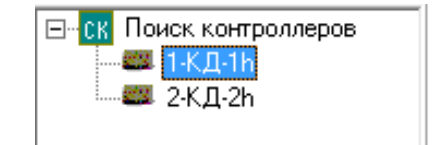

**Рисунок 2.5.1 – Список контроллеров**

### <span id="page-7-2"></span> **2.6 Область изменения настроек**

На данной панели (рисунок [2.1.1\)](#page-4-3) отображаются вкладки, предназначенные для настройки контроллеров различных типов. Подробно вкладки описаны в раздел[е 3 .](#page-8-1)

# <span id="page-7-1"></span> **2.7 Область вывода событий**

Утилита во время своей работы постоянно опрашивает контроллеры, и при возникновении какой-либо ошибки (например, потеря связи с контроллером) или события (поднесение кодоносителя, открытие двери и т.д.) сообщает об этом пользователю. В этой области отображаются сообщения, приходящие с опрашиваемых контроллеров. Для получения расшифровки события следует нажать на кнопку «**Показать пояснения»** на панели инструментов.

### <span id="page-7-0"></span> **2.8 Область вывода расшифровки событий**

Каждое сообщение имеет вид числовой последовательности, которая для удобства восприятия пользователем Системы может быть расшифрована (рисунок [2.8.1\)](#page-7-3).

н Событие №31 (1Fh). Получено от контроллера с адресом: 1 (01h) Время контроллера: 17.2 12:18 X 17.02 12:18 Получено распределение памяти Количество кодов: 408. Объем памяти для кодов: 2040 П Количество событий: 4088. Объем памяти для событий: 28616  $\mathbb{C}$ |Событие №20 (14h). Получено от контроллера с адресом: 1 (01h) Время контроллера:17.2 12:18  $\top$ а 17.02 12:18 Получено состояние датчиков: <sup>Н</sup> Нормально разомкнутые: 1  $9$  На охране: в В тревоге: 2,3,4 И

### <span id="page-7-3"></span>**Рисунок 2.8.1 – Панель расшифровки информации о состоянии опрашиваемых контроллеров и событиях, регистрируемых ими**

Для получения расшифровки сообщения следует нажать экранную кнопку **| # |** «**Показать пояснения»** на

панели инструментов. Это приведет к открытию панели расшифровки сообщений контроллера. В данном окне сообщения выводятся не в виде последовательности цифр, а в более удобной для восприятия текстовой форме.

# <span id="page-8-1"></span> **3 КРАТКОЕ ОПИСАНИЕ НАСТРОЕК**

Первоначально в окне утилиты открыта вкладка **«Диагностика»**. При выделении любого контроллера в списке (рисунок [3.1.1\)](#page-8-3), появляются новые вкладки **«Свойства»** и **«Ключи пользователя, другие настройки»** и т.д. Именно они используются для настройки контроллеров.

# <span id="page-8-0"></span> **3.1 Вкладка «диагностика»**

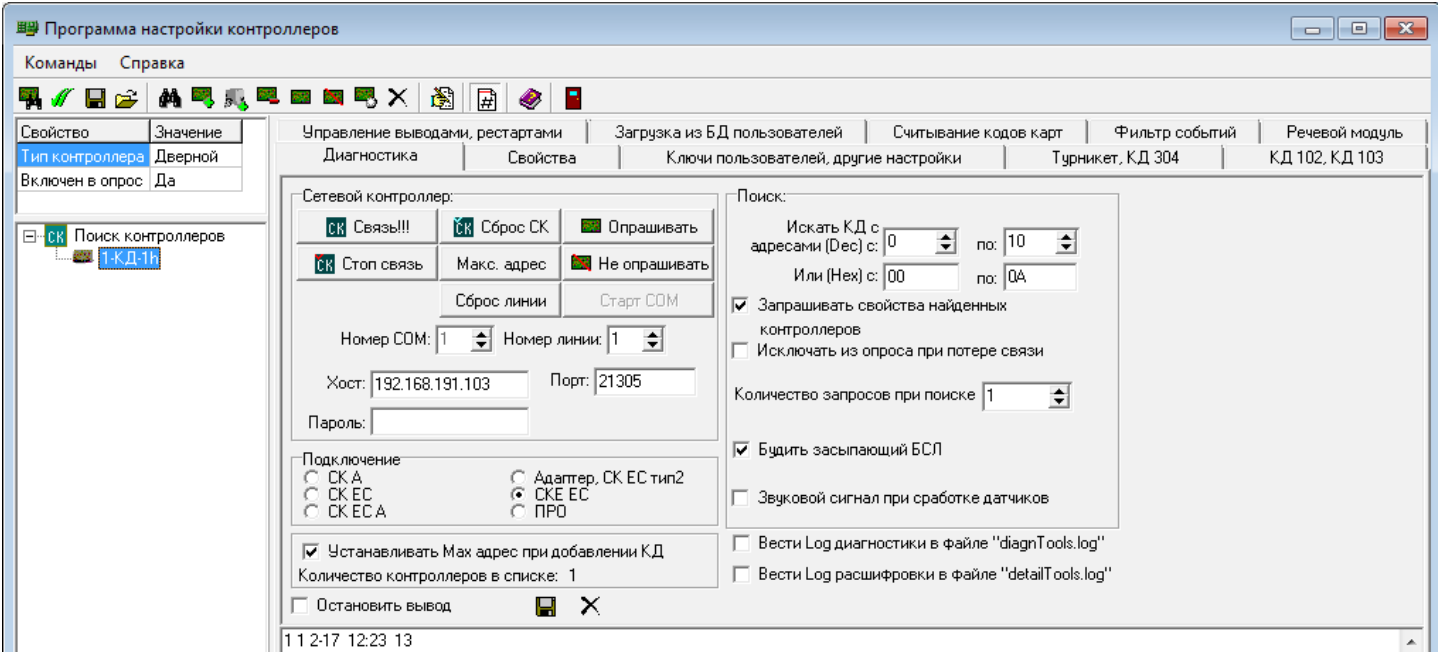

<span id="page-8-3"></span>**Рисунок 3.1.1 – Вкладка «Диагностика»**

# <span id="page-8-4"></span> *3.1.1 Панель «Сетевой контроллер»*

Группа экранных кнопок и полей ввода информации **"Сетевой контроллер"** расположена в левом верхнем углу области изменения настроек контроллера (рисунок [3.1.1\)](#page-8-3)

**"Номер COM»** в данном поле ввода указывается номер COM-порта, к которому подключается тестируемое оборудование. Номера доступных COM-портов можно узнать из документации на материнскую плату компьютера, а также путем вызова **Диспетчера устройств** (рисунок [3.1.2\)](#page-8-2) щелчком *правой* кнопки мыши на ярлыке «**Мой компьютер**» вызвать контекстное меню, выбрать пункт «**Управление**», в открывшемся окне выбрать «**Диспетчер устройств**» и в правом поле окна раскрыть список «**Ports (COM&LPT)**»).

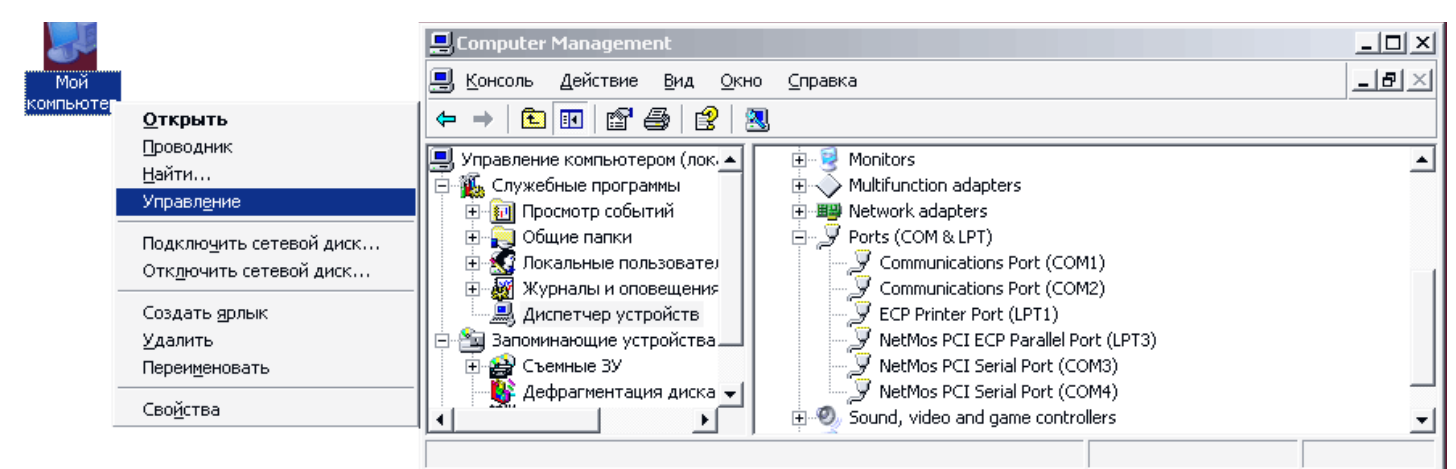

<span id="page-8-2"></span>**Рисунок 3.1.2 – Проверка наличия доступных COM портов**

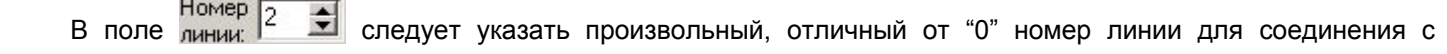

системой.

Назначение экранных кнопок поля **"Сетевой контроллер"** приведено на рисуноке [3.1.3.](#page-9-1)

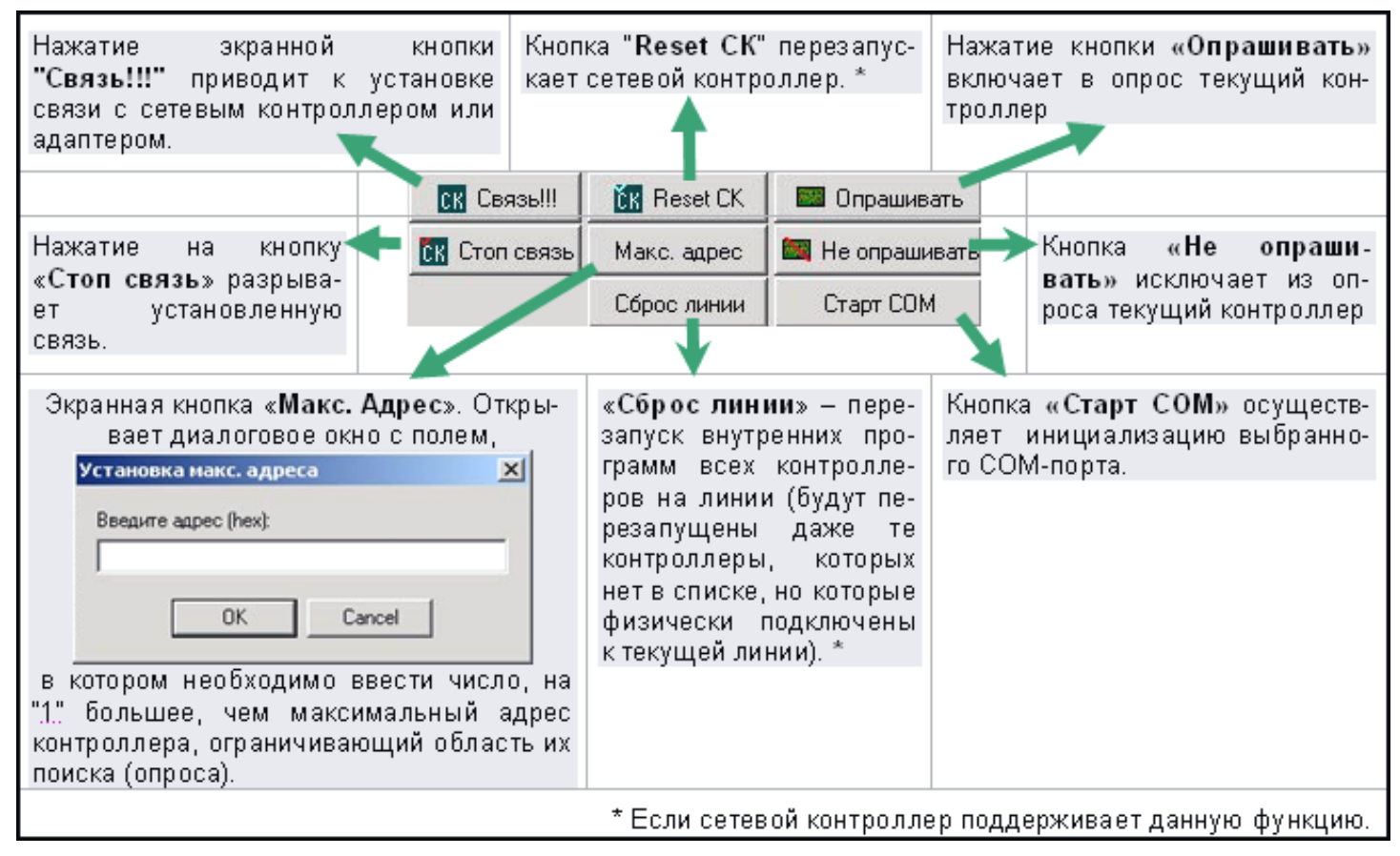

<span id="page-9-1"></span>**Рисунок 3.1.3 – Назначение экранных кнопок поля «Сетевой контроллер»**

Более подробно информация по использованию данных экранных кнопок приведена в пункте [4.1 .](#page-21-1)

# *3.1.2 Панель «Подключение»*

Перед инициализацией COM-порта необходимо выбрать в этой группе вариант подключения контроллера к компьютеру. Утилита работает с шестью вариантами подключения: через **СК А, СК ЕС, СК ЕС А, Адаптер, СК ЕС тип2, СКЕ ЕС, ПРО**.

Выбор производится установкой переключателя «•» напротив названия контроллера нужного типа (щелчком *левой* кнопкой мыши по названию элемента – см. рисунок [3.1.4\)](#page-9-0).

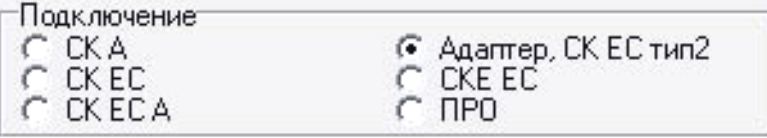

<span id="page-9-0"></span>**Рисунок 3.1.4 – Выбор подключения**

**ВНИМАНИЕ!** При подключении контроллеров СК-Е и СК-232 переключатель «• » устанавливается напротив контроллеров типа «СКЕ-ЕС» и «Адаптер, СК ЕС тип2» соответственно.

### *3.1.3 Панель «Поиск»*

Настройки этой группы (рисунок [2.1.1\)](#page-4-3) используются при автоматическом поиске контроллеров на линии.

В поле «Искать КД с адресами Dec с \_ по \_ или Нех с \_ по \_» вводится диапазон значений адресов, в котором будет производиться поиск контроллеров в десятичной (Dec) или шестнадцатеричной системе счисления  $(Hex).$ 

Флаг «Запрашивать свойства найденных контроллеров» - выполняется автоматический запрос свойств найденных контроллеров (распределение памяти, состояние входов и др.).

Флаг «Исключить из опроса при потере связи» - если контроллер не отвечает, его опрос прекращается, что позволяет сократить количество малоинформативных сообщений в поле вывода событий.

В поле «Количество запросов при поиске» - вводится значение от 1 до 100. Установленное значение указывает на то, сколько раз утилите при поиске необходимо опрашивать каждый адрес в линии.

"Будить засыпающий БСЛ» - если компьютер не опрашивает БСЛ какой-то промежуток времени, то БСЛ «засыпает» т.е. перестает принимать события от контроллеров для того, чтобы они не терялись. Для того, что бы этого не происходило, следует установить данный флаг, после чего утилита будет опрашивать БСЛ принудительно, не давая ему «заснуть». Целесообразно устанавливать данный флаг только для контроллеров СК EC.

"Звуковой сигнал при сработке датчиков» - если флаг установлен, то при срабатывании датчиков будет подаваться звуковой сигнал при помощи PC Speaker'a.

# <span id="page-10-0"></span>3.2 Вкладка «свойства»

Вкладка «Свойства» содержит информацию о состоянии и настройках выбранного контроллера, в том числе датчиков, подключенных шлейфов, считывателей, контуров доступа.

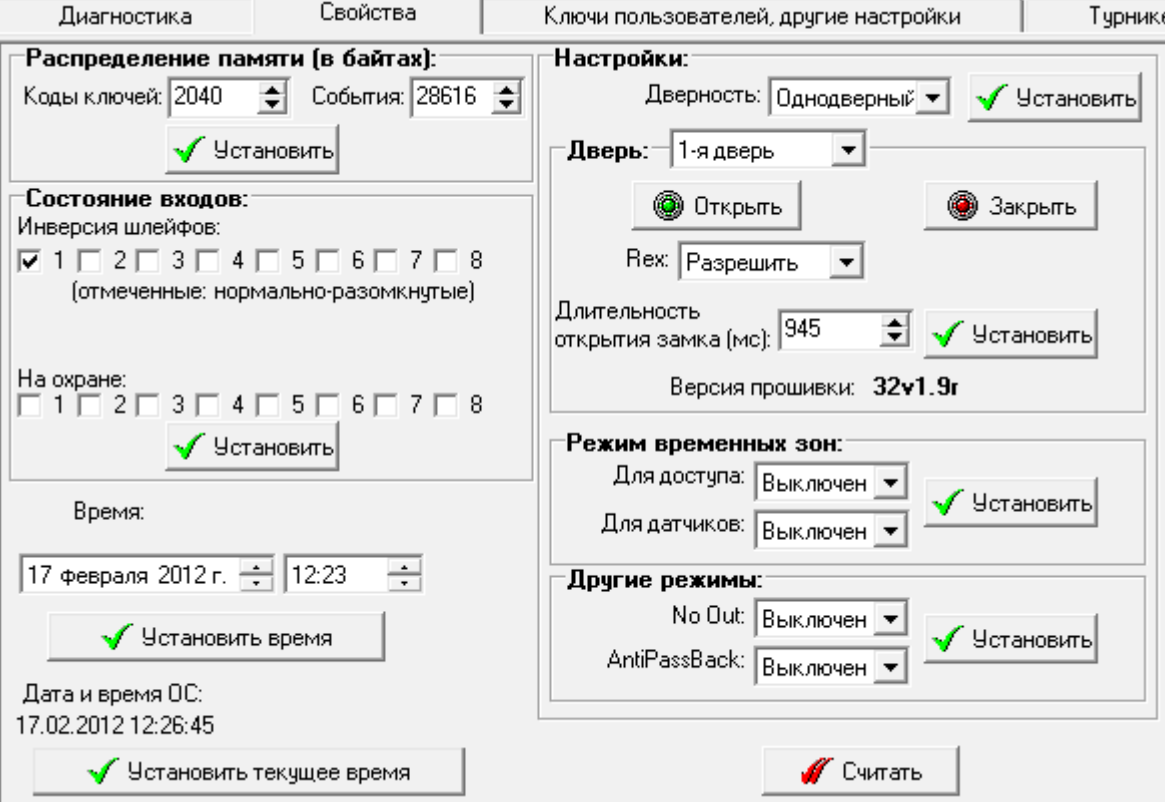

<span id="page-10-1"></span>Рисунок 3.2.1 - Вкладка «Свойства»

«Установить текущее время» - устанавливает в контроллере текущее время, которое отображается над экранной кнопкой.

«Установить время» - устанавливает в контроллере время, которое отображается над экранной кнопкой и может быть изменено пользователем.

«Установить» - вводит в действие изменения настроек.

**© Открыть @** Закрыть Кнопки предназначены для управления дверьми. контролируемыми конфигурируемым контроллером, непосредственно из утилиты.

### *3.2.1 Группа «Распределение памяти»*

Эта настройка отвечает за распределение памяти контроллера между кодами ключей и кодами событий.

Код ключа занимает в памяти контроллера 5 байт, запись о событии занимает 7 байт.

При стандартном распределении памяти под коды ключей выделено 10200 байт (2040 ключей), но снижать это значение не рекомендуется. Если предполагается использование большего количества ключей, целесообразно выделяемую область памяти назначить с некоторым запасом.

Оставшаяся память контроллера используется для записи событий в системе.

### *3.2.2 Группа «Состояние входов»*

Некоторые типы датчиков не проводят электрический ток в нормальном состоянии, и начинают его проводить в состоянии тревоги. Тогда говорят, что датчик – **нормально разомкнутый**. Другие типы датчиков в нормальном состоянии проводят электрический ток, а в состоянии тревоги перестают его проводить. Тогда говорят, что датчик - **нормально замкнутый**.

Для того, что бы указать контроллеру типы подключенных к нему датчиков, используется группа **"Инверсия шлейфов"**, состоящая из 8 флагов, т.к. один контроллер может контролировать до 8 датчиков**.** Все отмеченные флажком «  $\overline{\mathbf{M}}$  » номера датчиков будут считаться нормально разомкнутыми, а неотмеченные номера – нормально замкнутыми.

Отметьте те номера датчиков в группе флагов под заголовком «**На охране:**», которые необходимо поставить на охрану. Если датчик стоит на охране, то его срабатывание будет приводить к включению звуковой сигнализации на ПК.

Чтобы сохранить изменения в памяти контроллера, нажмите кнопку «**Установить**».

При нажатии на кнопку «**Считать**», утилита считывает настройки из памяти контроллера и выводит их на экран в текстовом поле «**Расшифровка информации**» (рисунок [3.2.2\)](#page-11-0). Эта кнопка может быть использована для того, что бы проверить правильность записи настроек в память контроллера, а также для считывания текущих настроек.

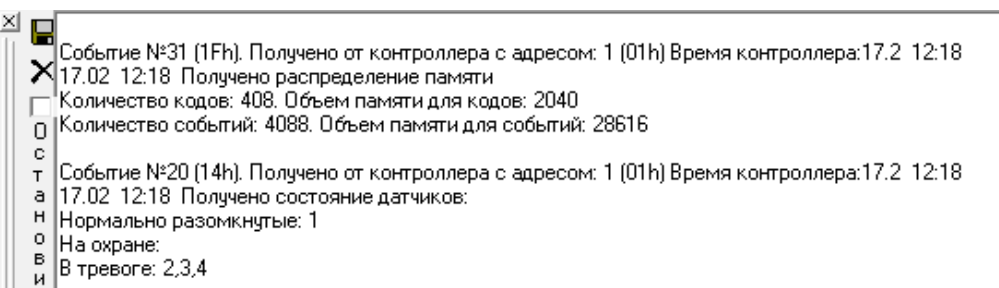

<span id="page-11-0"></span>**Рисунок 3.2.2 – Вывод донесений от контроллера в текстовом поле «Расшифровка информации»** 

### *3.2.3 Группа «Настройки»*

**«Дверность**» (рисунок [3.2.1\)](#page-10-1) – в данном раскрывающемся списке следует указать количество дверей, которыми управляет текущий контроллер (контроллер, выделенный инверсным фоном в списке).

# *3.2.3.1 Подгруппа «Дверь»*

В раскрывающемся списке «**Дверь**» укажите номер двери, свойства которой необходимо изменить. Служит также для указания номера текущей (текущая дверь – дверь, свойства которой редактируются в данный момент).

Кнопка «**Открыть**» открывает замок, а кнопка «**Закрыть**» – закрывает.

Флаг Rex (Request On Exit) - разрешает (если установлен) или запрещает (если снят) открытие замка двери по нажатию на специальную кнопку, подключенную к контроллеру.

Длительность открытия замка (мс) - настройка, которая задает время, в течение которого замок будет открыт (1 секунда = 1000 мс).

**ВНИМАНИЕ!** После окончания тестирования при запуске программы «Сервер ИКБ» будут применены настройки, ранее сохраненные в базе данных (см. «Руководство администратора ИКБ «КОДОС»)

### 3.2.3.2 Подгруппы «Режим временных зон:» и «Другие режимы:»

При помощи этой настройки можно включить или выключить режим временных зон для датчиков или доступа пользователей, а также режимы NoOut (запрет на выход с объекта для людей с данным уровнем доступа кодоносителя) и AntiPassBack (APB - запрет на повторный проход с одним тем же кодоносителем в одну сторону).

Для внесения изменений в память контроллера нажмите кнопку "Установить", после того, как установите нужные вам настройки. Более подробно информация о режиме временных зон раскрыта ниже в пункте 3.3.1 настоящего Руководства.

# <span id="page-12-0"></span>3.3 Вкладка «ключи пользователей, другие настройки»

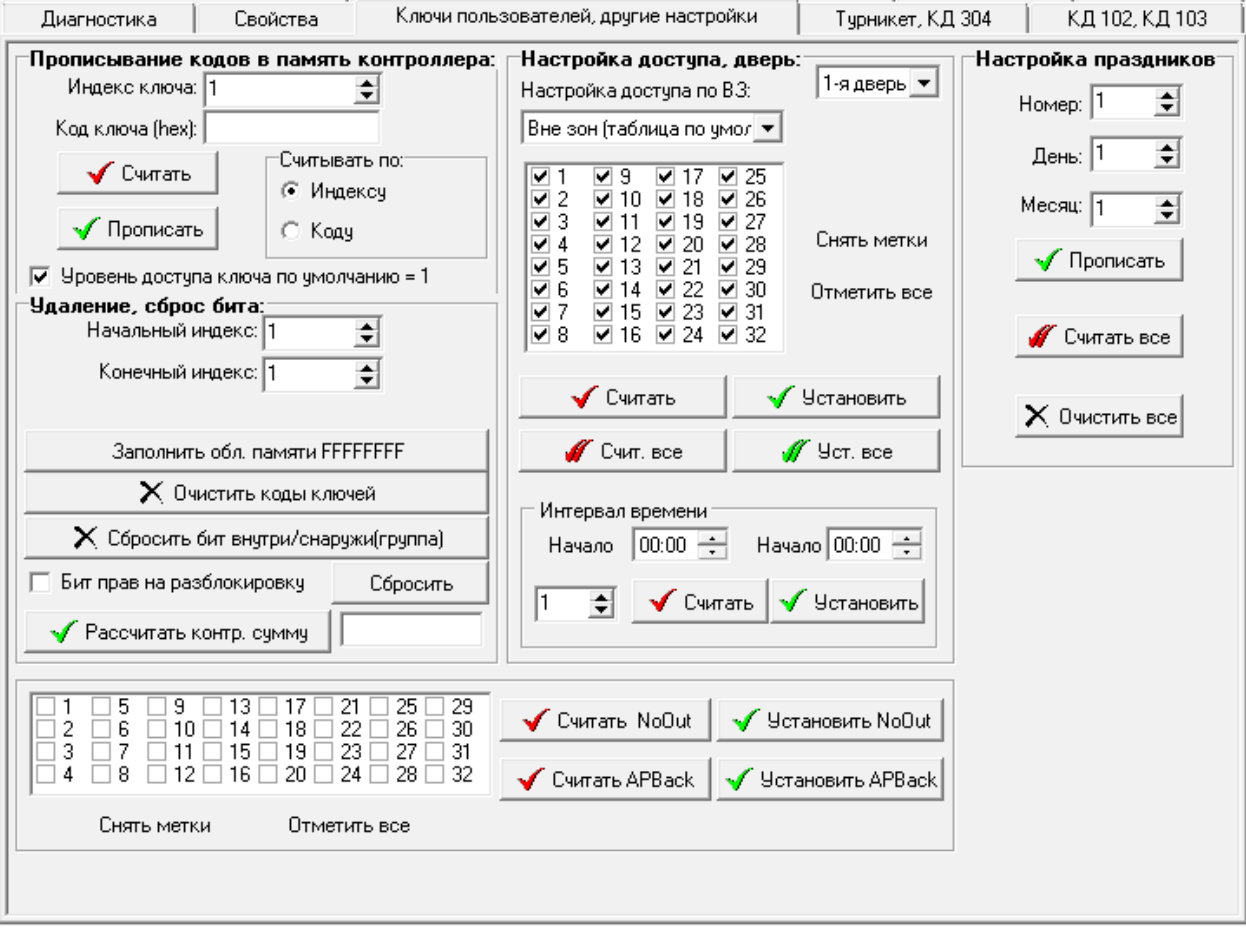

Рисунок 3.3.1 - Вкладка «Ключи пользователей, другие настройки»

#### <span id="page-12-1"></span> $3.3.1$ Группа «Прописывание кодов в память контроллера»

«Индекс ключа» - данное поле ввода с пошаговым изменением значения служит для ввода порядкового номера ключа (кодоносителя) в памяти контроллера.

«Код ключа» - данное поле предназначено для ввода кода ключа и последующего его помещения в память контроллера или для демонстрации номера ключа, хранящегося под выбранным индексом.

**«Считывать по [индексу | коду]**» **–** этот переключатель позволяет выбрать вариант считывания данных о ключах из памяти контроллера.

Кнопкой **«Считать»** можно данные из памяти контроллера о коде ключа по его индексу или ключу.

Кнопкой **«Установить»** можно прописать кодоноситель в память контроллера с индексом, указанном в поле **«Индекс ключа»**, с кодом, указанным в поле «**Код ключа**», и уровнем доступа, введенным в диалоговое окно, открывающееся после нажатия на данную экранную кнопку.

**«Уровень доступа ключа по умолчанию = 0»** – если данный флаг установлен, то при нажатии на экранную кнопку **«Установить»** диалоговое окно для ввода кода доступа ключа не появляется, а ключу присваивается уровень доступа, равный 0.

ПРИМЕЧАНИЕ — Уровень доступа ключа "0" в памяти контроллера [пределы изменения 0÷31] соответствует уровню доступа "1" в СКУД [пределы изменения 1÷32].

### *3.3.2 Группа «Удаление, сброс бита»*

Группа «Удаление, сброс бита» используется для подготовки к настройке функции **AntiPassBack** определенной группы карт (ключей) доступа. Диапазон карт доступа устанавливается в полях «**Начальный индекс**» – «**Конечный индекс**":

**«Начальный индекс**» – в данное поле с пошаговым изменением значения следует ввести начальный индекс того диапазона ключей, значения в котором необходимо изменить.

**«Конечный индекс**» – в данное поле с пошаговым изменением значения следует ввести конечный индекс того диапазона ключей, значения в котором необходимо изменить.

ПРИМЕЧАНИЕ — Конечный индекс диапазона карт доступа выводится в текстовом поле **«Расшифровка информации»** при нажатии на кнопку **Считать** в поле «**Распределение памяти (в байтах):»** на вкладке **«Свойства»** (п. [3.2 ,](#page-10-0) рисунок [3.1.1\)](#page-8-3).

Экранная кнопка «**Заполнить обл. памяти FFFFFFFF**». Нажатие этой кнопки приведет к стиранию ранее введенной информации и заполнению области памяти, занимаемой ключами, имеющими индекс, лежащий в диапазоне, указанном при помощи полей ввода «**Начальный индекс ключа**» и «**Конечный индекс ключа**» значением «1». Т.е. будет прописан ключ с кодом «FFFFFFFF», уровнем доступа 31, битом внутри/снаружи = 1

Экранная кнопка «**Очистить коды ключей**» Нажатие этой кнопки приведет к очистке кодов ключей (заполнению области памяти, занимаемой ключами, значением «0») имеющих индекс, лежащий в диапазоне, указанном при помощи полей ввода «**Начальный индекс ключа**» и «**Конечный индекс ключа**».

Экранная кнопка «**Сбросить бит внутри снаружи**» (внутри=1, снаружи=0). Нажатие этой кнопки приведет к обнулению бита в коде ключа, используемого функцией **AntiPassBack** для определения, где находится владелец карты – внутри или снаружи контура АРВ (в частном случае – внутри или снаружи точки прохода). Действие кнопки распространяется на ключи, имеющие индекс, лежащий в диапазоне, указанном в полях ввода «**Начальный индекс ключа**» и «**Конечный индекс ключа**».

Расчет контрольной суммы кодоносителей используется для того, чтобы контролировать целостность сведений о прописанных в контроллер ключей (ключей, которые были внесены в память контроллера). Для этого достаточно запомнить или записать контрольную сумму, которая будет выдана в поле ввода после нажатия на кнопку «**Рассчитать контрольную сумму**». Далее в процессе работы можно проверить целостность сведений о кодоносителях, сверив только контрольные суммы.

**ВНИМАНИЕ!** Не все прошивки контроллеров поддерживают данную функцию**.**

# *3.3.3 Группа «Настройка доступа, дверь:»*

Поле с раскрывающимся списком «**Настройка доступа, дверь:**» – позволяет выбрать из раскрывающегося списка дверь, настройки доступа через которую необходимо отредактировать.

В раскрывающемся списке «**Настройка доступа по ВЗ**» можно выбрать временную зону, для которой требуется настроить порядок доступа.

В данном поле с раскрывающимся списком следует указать номер той временной зоны, которую необходимо настроить или настройки которой нужно применить.

### ПРИМЕЧАНИЯ:

1) **Временная зона устанавливается в программе Сервер ИКБ** и представляет собой объединение восьми интервалов времени (каждый из интервалов находится внутри календарных суток). Для каждого из интервалов задаются также дополнительные условия активизации: дни недели – от понедельника до воскресенья – и/или праздничные дни. Например, временной интервал с 8-00 до 10-00 можно сделать активным по рабочим дням и неактивным – в субботу, воскресенье и праздничные дни.

2) Временная зона является активной, если активен хотя бы один из составляющих ее интервалов. Если ни один из интервалов не активен, то временная зона не действует.

**ВНИМАНИЕ!** Если ни одна временная зона не активна, или режим временных зон выключен, то активным считается режим «Вне временных зон».

Список флагов показывает уровни доступа кодоносителей, владельцам которых будет разрешен доступ во время действия текущей (выбранной в данный момент) временной зоны.

Кнопки «**Снять метки**» и «**Отметить все**» снимают и устанавливают все флаги соответственно.

"**Считать**» – кнопка для считывания параметров текущей временной зоны из энергонезависимой памяти контроллера. Считанные из памяти контроллера настройки отобразятся в тех полях, в которые вводятся настройки.

**«Установить**» – кнопка для занесения параметров текущей временной зоны в память контроллера.

**«Счит. все**» – кнопка для считывания параметров всех временных зон из памяти контроллера.

**«Уст. все**» – кнопка для занесения параметров всех временных зон в память контроллера.

# *3.3.4 Группа для установки APBack и NoOut*

Данная группа экранных кнопок и полей для установки меток позволяет настроить (включить или выключить) функции AntiPassBack (АРВ) и NoOut для каждого из уровней доступа в отдельности. Для этого нужно отметить «  $\blacksquare$  » те уровни доступа кодоносителей, для которых необходимо включить данную функцию. Затем,

чтобы внести настройки в память контроллера, нажмите на одну из экранных кнопок ("**Установить AntiPassBack**» или «**Установить NoOut**») , в зависимости от того, для какой функции были выставлены настройки.

### *3.3.5 Группа «Настройка праздников»*

Группа «**Настройка праздников»** используется для корректировки списка праздничных дней, прописанных в настраиваемом контроллере, либо ввода в него списка, созданного ранее, в программе Сервер ИКБ.

Назначение кнопок экранной формы аналогично рассмотренным выше.

# <span id="page-15-0"></span> **3.4 Вкладка «турникет, кд 304»**

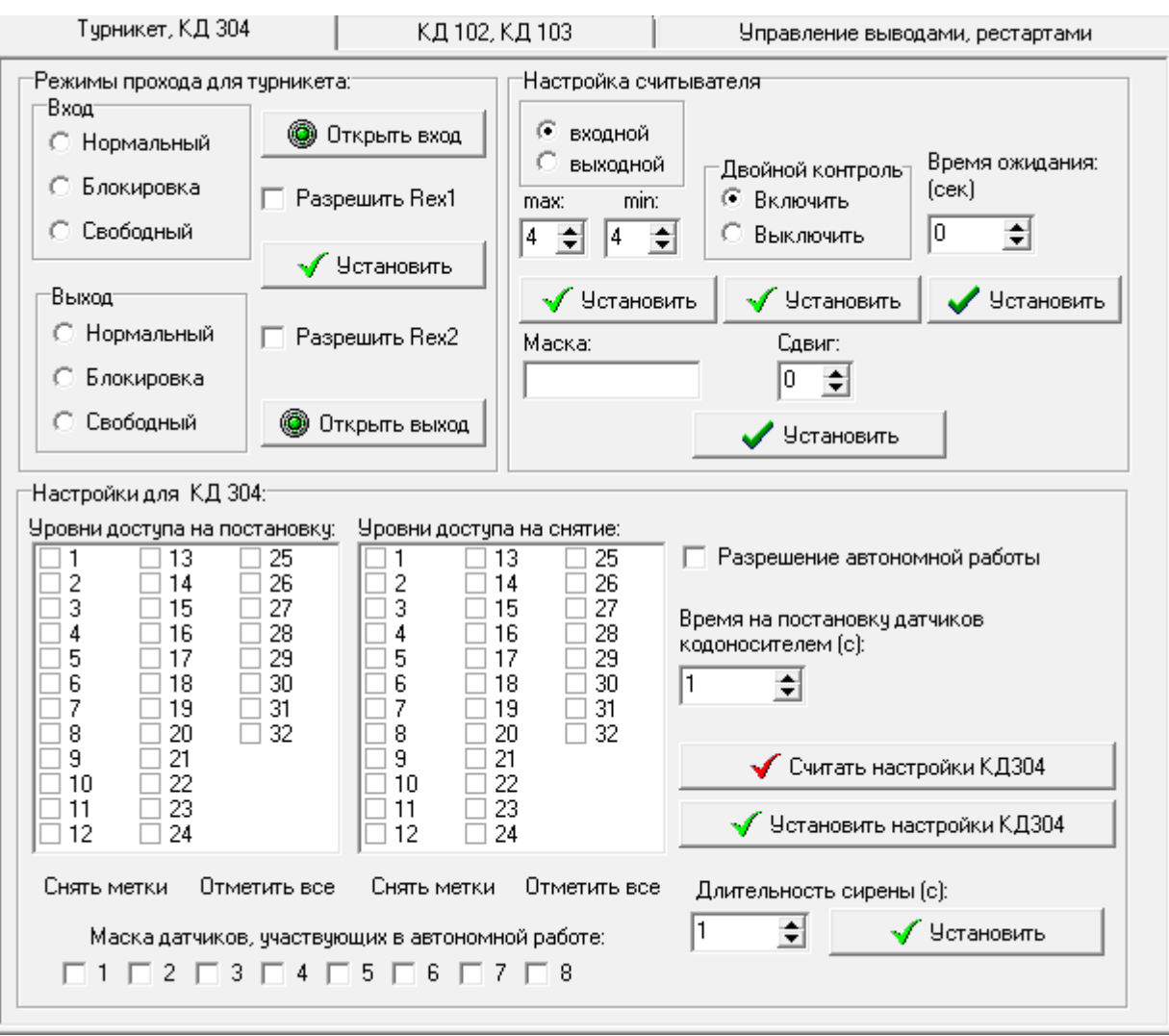

<span id="page-15-1"></span>**Рисунок 3.4.1 – Вкладка «Турникет, КД 304»**

# *3.4.1 Группа «Режимы прохода для турникета»*

Данные настройки использует турникетный контроллер. Переключатели **Вход** и **Выход** настраивают контроллер для работы в описанных ниже режимах.

**Нормальный вход (выход)** – для входа (выхода) следует поднести кодоноситель к считывателю.

**Блокировка входа (выхода)**– войти (выйти) невозможно, т.к. считыватель даже не считывает кодоноситель.

**Свободный вход (выход)** – вход (выход) свободный, т.е. можно не подносить кодоноситель для прохода через турникет

Нажатие кнопки «**Открыть вход» ("Открыть выход»)** разрешает вход (выход) одного человека через турникет.

**Разрешить Rex1 (Rex2)** – установка флага разрешает управление проходом с использованием аппаратной кнопки REX (Request for Exit – Запрос на выход).

Нажатие кнопки «**Установить»** заносит настройки в память турникетного контроллера.

# *3.4.2 Группа «Настройки для 304 КД»*

**ВНИМАНИЕ!** Данные настройки применимы только к контроллеру КД 304.

Если флаг «**Разрешение автономной работы»** установлен, то контроллер будет использовать функцию работы в автономном режиме, т.е. будет разрешена постановка снятие с охраны при помощи ключей с разрешенными уровнями доступа.

Группа флагов **Уровни доступа на постановку** – позволяет отметить те уровни доступа, владельцы которых смогут использовать свои кодоносители для постановки датчиков на охрану.

Группа флагов **Уровни доступа на снятие** – позволяет отметить те уровни доступа, владельцы которых смогут использовать свои кодоносители для снятия датчиков с охраны.

**"Время на постановку датчиков кодоносителем (с):»** – поле с пошаговым изменением значения позволяет указать время, которое должно пройти с момента поднесения кодоносителя до постановки датчиков на охрану. Данный параметр еще называется временем отложенной постановки на охрану.

ПРИМЕЧАНИЕ — Если предусмотрена автономная работа КД304, то при настройке постановки/снятия датчиков на охрану с помощью кодоносителей необходимо:

1) Во вкладке **Свойства** необходимо выставить 1-дверный режим работы (рисунок [3.2.1\)](#page-10-1);

2) Запретить REX снятием соответствующего флага (Рис. [3.4.1\)](#page-15-1);

3) Нажать кнопку **Получить настройку** и проверить запись настроек в память контроллера (Рис. [3.2.1\)](#page-10-1).

Если REX не запретить, то нажатие кнопки REX (Постановка на охрану) приведет просто к открытию двери.

**"Маска датчиков, участвующих в автономной работе»** – Следует отметить те датчики, которые должны ставиться и сниматься с охраны при использовании специальных возможностей КД 304.

**"Длительность сирены (с)»** – эта настройка позволяет задать время звучания сирены после срабатывания датчика. Время в секундах устанавливается в поле с пошаговым изменением значения

Как только все опции будут выбраны, следует нажать экранную кнопку «**Установить настройки КД304»** для занесения изменений в память контроллера.

Для считывания настроек КД 304 из памяти, следует нажать на экранную кнопку «**Считать настройки КД 304**».

### *3.4.3 Группа «Настройка считывателя»*

Настройки входного и выходного считывателей выполняются раздельно. Для выбора настраиваемого

считывателя необходимо установить переключатель в соответствующее положение **. О выходной** 

Считыватель может работать в одном из двух режимов: с включенным или выключенным двойным

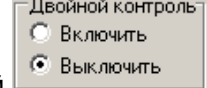

• входной

контролем, который выбирается также соответствующей установкой переключателей .

Если установлен двойной контроль, после считывания карты необходимо ввести на кодовой панели, совмещенной со считывателем, соответствующий данной карте код. Количество значащих цифр в коде  $\sqrt{4}$ 

 $\frac{1}{2}$   $4$  $\div$ устанавливается в поле . Условие max  $\geq$  min является обязательным и предполагает, что допустим набор меньшего количества последовательных цифр полного значения кода.

Для усложнения подбора кода, вводимого с клавиатуры, даже если код утерянной или похищенной карты считан, используются маска, сдвиг, знак завершения набора кода «**#**» и ограничение времени на его набор.

Цифровое значение маски и сдвига, с помощью которых будет преобразован код карты, устанавливается в<br>Маска: При полити

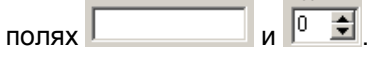

Время набора кода целесообразно устанавливать на 1 секунду больше, чем минимальное количество цифр в нем.

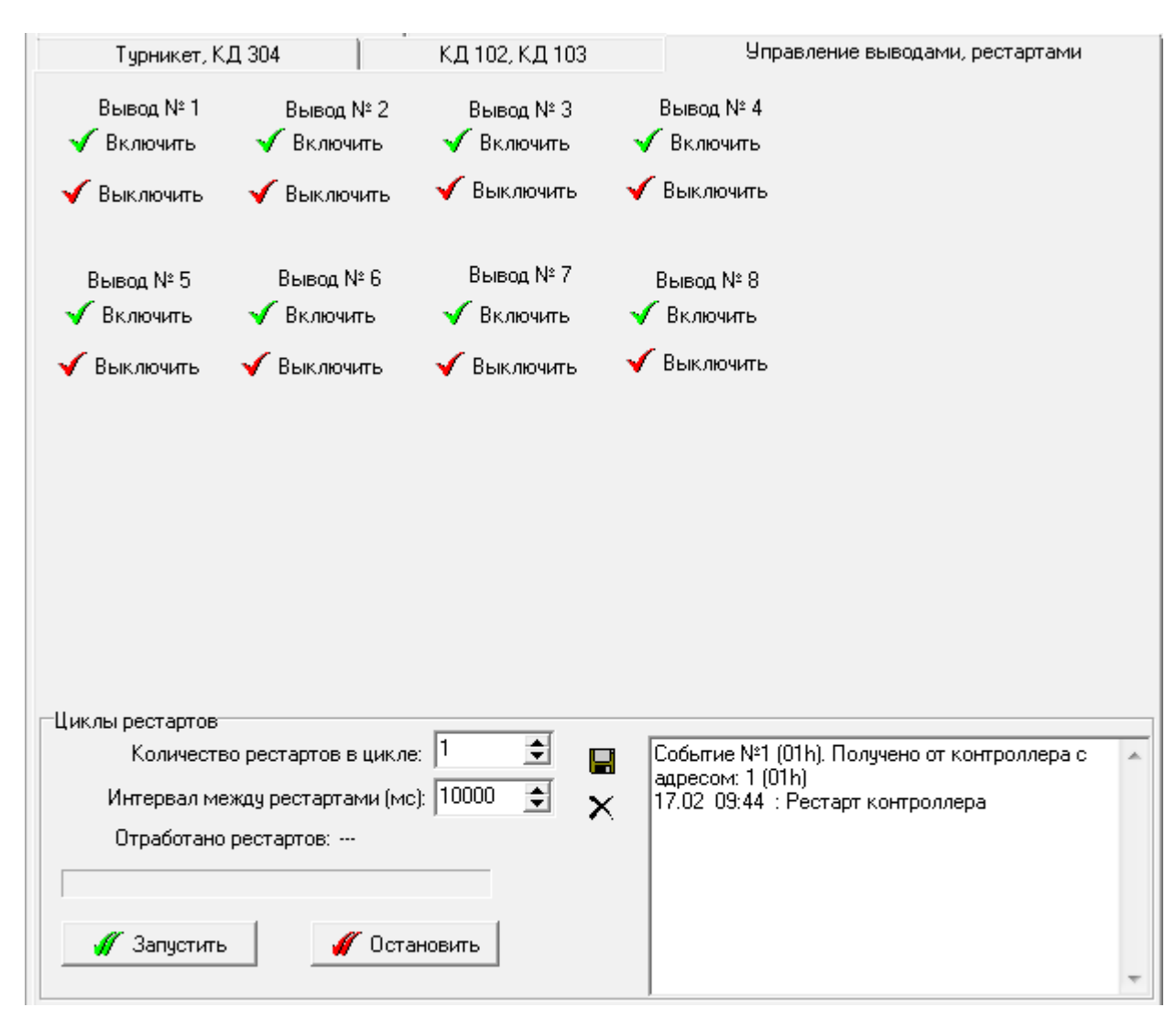

# <span id="page-17-0"></span> **3.5 Вкладка «Управление выводами, рестартами»**

**Рисунок 3.5.1 – Вкладка « Управление выводами, рестартами»**

# *3.5.1 Список выводов*

Выводы используются для включения / выключения исполнительных устройств, подключенных к контроллеру.

Большинство контроллеров имеют только два выхода Lock и Out, которым соответствуют выводы 8 и 7 соответственно.

**ВНИМАНИЕ!** Не подключайте реальные устройства, а используйте эмуляторы, например, светодиод.

# *3.5.2 Группа экранных форм «Циклы рестартов»*

**ВНИМАНИЕ!** Не рекомендуется использовать возможности, предоставляемые этой группой без соответствующей квалификации.

**Рестарт** – перезапуск внутренней программы контроллера с целью восстановления работоспособности контроллера в случае возникновения непредвиденных ситуаций, которые вызвали сбой в его работе.

"**Количество рестартов в цикле**» – поле с пошаговым изменением значения, значение которого указывает на то, сколько рестартов должен выполнить контроллер за один цикл.

"**Интервал между рестартами (мс)**» – поле с пошаговым изменением значения, указывающее на то с каким интервал должны проводится рестарты контроллера в цикле. Указывается в миллисекундах (1 секунда = 1000 миллисекунд).

**Прогресс отработки рестартов** показывает количество рестартов, которые уже были выполнены, при помощи шкалы. Если она полностью заполнена, значит, все рестарты выполнены. В окне справа будут выводится события рестартов.

Для запуска цикла рестартов следует нажать экранную кнопку «**Запустить**». Если по каким-либо причинам необходимо прервать цикл рестартов следует нажать экранную кнопку «**Остановить**».

# <span id="page-18-0"></span> **3.6 Вкладка «загрузка из бд пользователей»**

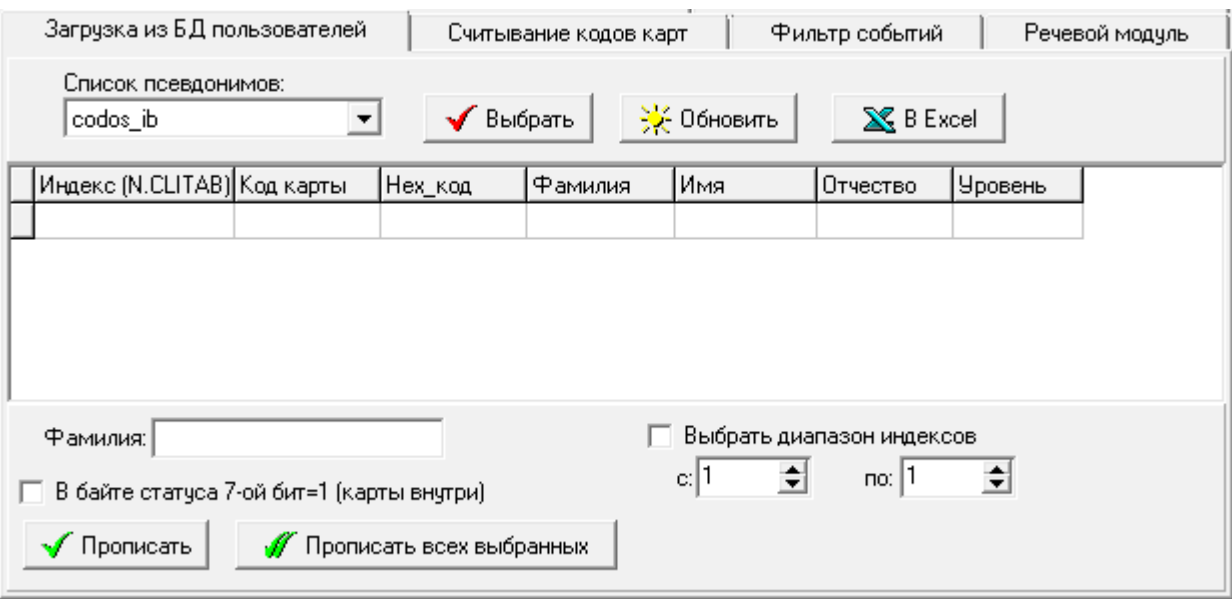

<span id="page-18-1"></span>**Рисунок 3.6.1 – Вкладка «Загрузка из БД пользователей»**

В поле «**Список Alias`ов:**» выберите ту базу данных, из которой необходимо импортировать список владельцев кодоносителей (рисунок [3.6.2а](#page-18-2)).

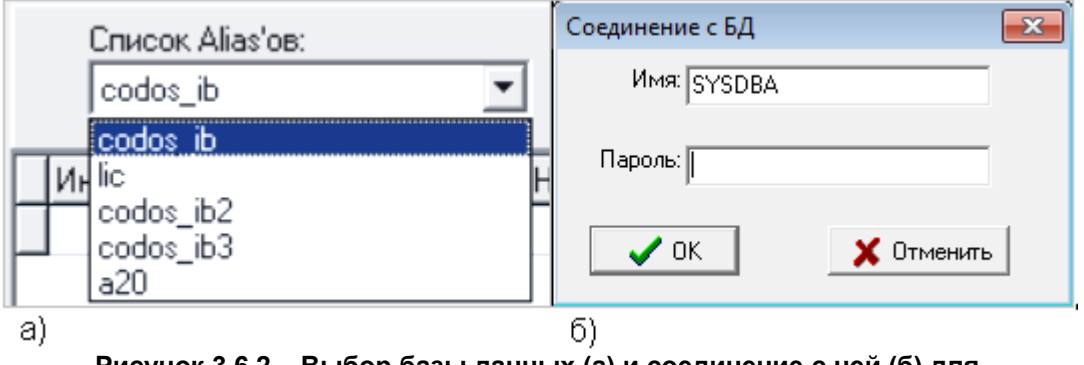

<span id="page-18-2"></span>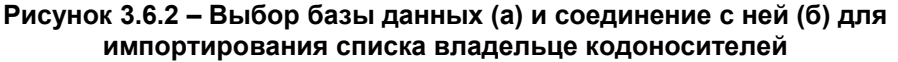

Кнопка «**Выбрать**» откроет окно для подтверждения права на вход в базу данных (рисунок [3.6.2б](#page-18-2)).

При правильном наборе пароля все характеристики ключей, их владельцев, прописанные в базе данных, отобразятся в табличном виде (рисунок [3.6.1\)](#page-18-1).

ПРИМЕЧАНИЕ — Порядок и пароли первоначального входа в базу данных приведены в «Руководстве администратора ИКБ КОДОС».

Кнопка «**Обновить**» используется в том случае, если в какой-либо другой программе были внесены изменения в открытую базу данных. В этом случае будет возможность просто перегрузить текущую БД.

Так же существует возможность экспортировать список пользователей в Microsoft Excel, вызываемая нажатием на кнопку «**В MS Excel**».

При помощи поля «**Фамилия**» можно отфильтровать список пользователей по фамилии или выполнить поиск. От пользователя требуется последовательно вводить символы фамилии до выделения строчным курсором нужной строки.

Так же можно отфильтровать пользователей по их индексу. Для этого следует установить флаг «**Выбрать диапазон индексов**», а затем указать диапазон значений для фильтрации.

Кнопка «**Прописать**» вводит в контроллер характеристики ключа текущего (выделенного контрастным фоном) пользователя, а кнопка «**Прописать всех выбранных**» вносит всех пользователей, содержащихся в таблице.

**ВНИМАНИЕ**! Функции «**Прописать**» и «**Прописать всех выбранных**» предназначены только для диагностики! При их использовании игнорируются ограничения, установленные СКУД, по допуску персонала в помещения.

# <span id="page-19-1"></span> **3.7 Вкладка «считывание кодов карт»**

Данная вкладка используется для считывания кодов карт из памяти контроллера и отображения сведения о них на экране монитора в виде таблицы (рисунок [3.7.1\)](#page-19-2).

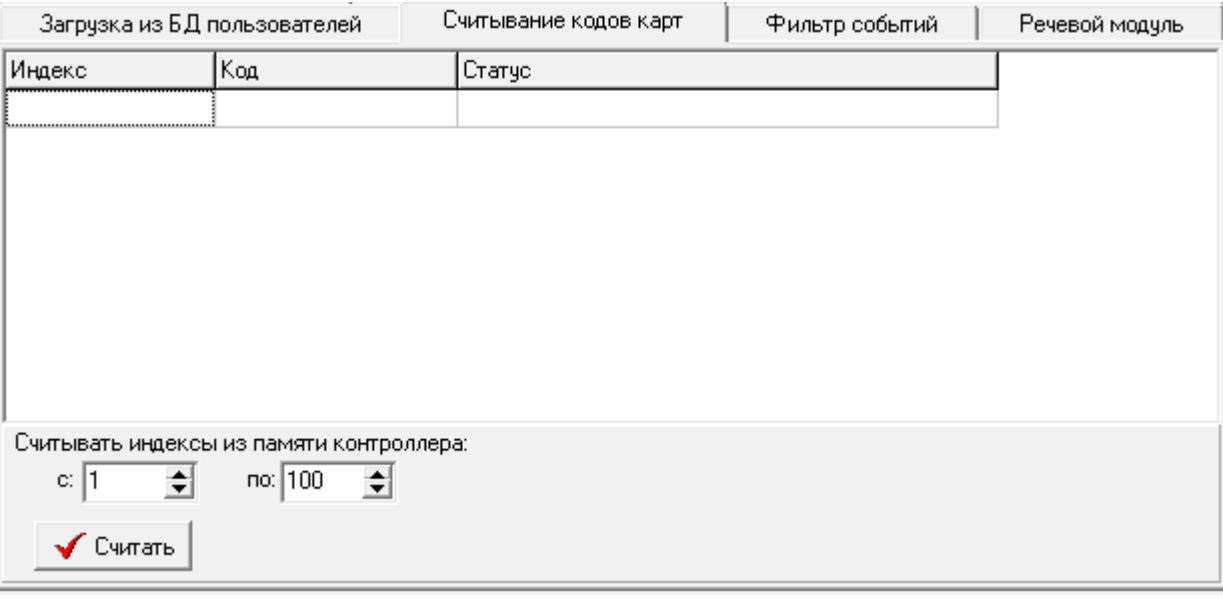

<span id="page-19-2"></span>**Рисунок 3.7.1 – Вкладка «Считывание кодов карт»**

В таблице отображаются три столбца:

**Индекс** – порядковый номер ключа в памяти контроллера.

**Код** – в данной колонке указывается код ключа, хранящийся в памяти контроллера под индексом, указанным в левом столбце.

**Статус** – в данной колонке показывается содержание последнего байта записи ключа в контроллере. И расшифровка этого значения: уровень доступа ключа и статус ключа внутри/снаружи.

В поля «**Считывать индексы из памяти контроллера: с \_\_ по \_\_ «** следует ввести диапазон индексов.

После того как будет задан необходимый диапазон ключей, следует нажать экранную кнопку **«Считать»** для того, чтобы считать и вывести на экран сведения о ключах из выбранного диапазона.

# <span id="page-19-0"></span> **3.8 Вкладка «фильтр событий»**

При помощи данной вкладки можно отфильтровывать события, необходимые для контроля настраиваемых процессов (рисунок [3.8.1\)](#page-20-0).

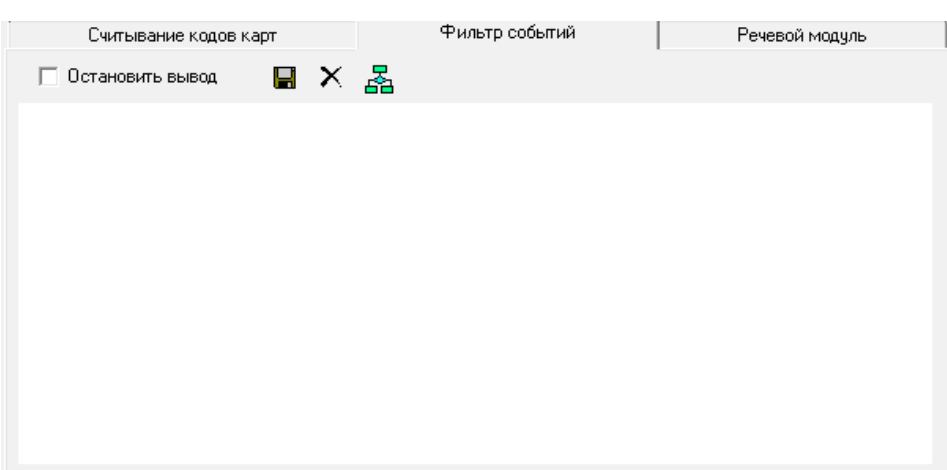

<span id="page-20-0"></span>**Рисунок 3.8.1 – Вкладка «Фильтр событий»**

Если флаг «**Остановить вывод**» установлен, то новые сообщения на экран выводиться не будут.

Кнопка «**Сохранить**» используется для того, чтобы сохранить содержание окна вывода отфильтрованных событий, а нажатие экранной кнопки «**Очистить**» очищает окно вывода отфильтрованных событий.

Нажатие экранной кнопки ("**Фильтр событий**») открывает окно (рисунок [3.8.2\)](#page-20-1), в котором можно выбрать нужные события. Отмеченные «  $\boxdot$  » будут выводиться в окно вывода отфильтрованных событий.

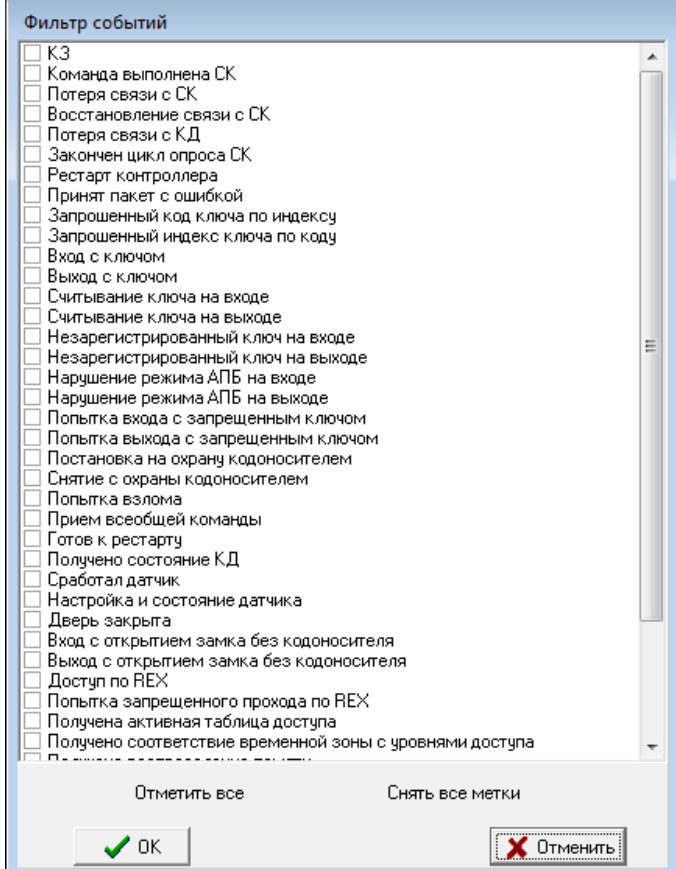

<span id="page-20-1"></span>**Рисунок 3.8.2 – Окно настройки фильтра событий** 

Для сокращения времени настройки фильтра можно использовать экранные кнопки "**Отметить все**", затем убрать лишнее, либо "**Снять все метки**" и установить нужные. Эти надписи принимают вид кнопок при наведении на них курсора мыши.

Применение настроек происходит после нажатия кнопки "**ОК**".

Кнопка "**Отмена**" закрывает окно без сохранения настроек.

# <span id="page-21-2"></span> **4 РАБОТА УТИЛИТЫ. ВЫПОЛНЕНИЕ ТИПОВЫХ ДЕЙСТВИЙ.**

# <span id="page-21-1"></span> **4.1 Начало работы с утилитой**

1. Выполните монтаж контроллеров и другого оборудования в соответствии с паспортом на конкретное изделие.

ПРИМЕЧАНИЕ — При подключении контроллеров должно быть задействовано минимум 6 проводов: прием (±Rx), передача (±Tx), питание (±U)

2. В **Диагностика | Номер СОМ** укажите номер COM порта, к которому у вас подключен сетевой контроллер или адаптер.

ПРИМЕЧАНИЕ — Номер COM-порта можно узнать из документации на материнскую плату, а при использовании мультипортовой платы – в свойствах компьютера (см. п[. 3.1.1 ,](#page-8-4) рисунок [3.1.2\)](#page-8-2).

3. В **Диагностика | Номер линии** укажите номер линии, это может быть любое число от 1 до 15, но желательно устанавливать номер линии равным номеру COM порта, это поможет избежать ошибок при работе с большим числом устройств.

4. В **Диагностика | Подключение** укажите тип устройства через которое контроллер подсоединяется к компьютеру.

5. Нажмите на кнопку **Диагностика | Старт COM.** Это приведет к инициализации порта, выбранного вами.

6. Далее нажмите на кнопку **Диагностика | Связь!!!**

# <span id="page-21-0"></span> **4.2 Добавление контроллеров в список**

Существует два варианта добавления контроллеров в список: индивидуальный и групповой.

После добавления контроллеров в список, его необходимо включить в опрос

# *4.2.1 Первый вариант*

# 1. Откройте окно «**Добавление контроллера в список**» (рисунок [4.2.1\)](#page-21-3).

ПРИМЕЧАНИЕ — Это можно сделать следующими способами:

- 1) Нажав на клавиатуре комбинацию клавиш <Ctrl> + <A>.
- 2) Нажав на экранную кнопку на панели инструментов.
- 3) Воспользовавшись контекстным меню элемента «Поиск контроллеров" Списка контроллеров.
- 4) Выбрав соответствующую команду из меню **Команды | Добавить контроллер в список**

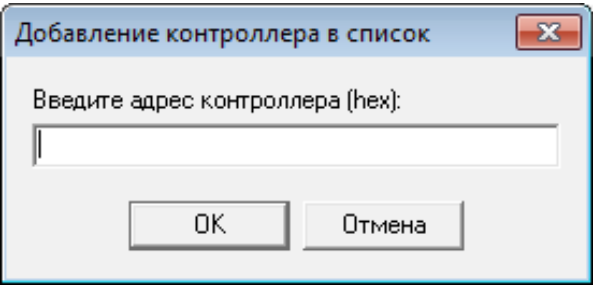

<span id="page-21-3"></span>**Рисунок 4.2.1 – Ввод адреса контроллера для добавления в список**

2. Введите адрес контроллера в открывшемся диалоговое окно и нажмите кнопку **ОК**.

ПРИМЕЧАНИЕ — Адрес контроллера написан на его корпусе, обычно в двух системах счисления (десятичной и шестнадцатеричной). Следует выбирать тот номер, который указан перед латинской буквой «h» (от **hexadecimal**).

# *4.2.2 Второй вариант*

Заключается в автоматическом поиске контроллеров на линии.

- 1. В группе экранных форм **Диагностика | Поиск** можно установить следующие параметры:
- "**Искать КД с адресами …**» введите диапазон значений адресов, в котором следует искать контроллеры (адрес можно ввести как в десятичной, так и в шестнадцатеричной системе счисления т.к. утилита осуществляет автоматический перевод из одной системы в другую). Не рекомендуется задавать слишком большие диапазоны. Оптимальным является диапазон в 20-30 адресов.
- "**Количество запросов при поиске**» можно не менять и оставить значение по умолчанию равное «1». Увеличивать количество запросов до 2-3 целесообразно а) при ухудшении параметров линии связи с контроллером; б) если контроллер подвергался воздействию крайних значений условий эксплуатации; в) истек гарантийный срок контроллера. Увеличив количество запросов – сократите количество опрашиваемых контроллеров.

2. Если необходимо, можно запрашивать свойства контроллеров, найденных утилитой. Для этого следует установить флаг **Диагностика | Поиск | Запрашивать свойства найденных контроллеров.**

3. Нажмите либо на экранную кнопку «**Поиск контроллеров на линии**», либо на кнопку «**Поиск контроллеров с установкой им параметров по умолчанию**».

**ВНИМАНИЕ:** После добавления контроллеров в список с использованием первого или второго вариантов, их необходимо включить в опрос, для чего:

- 1) Выбрать в списке добавленный контроллер и нажать экранную кнопку «**Опрашивать**» в поле «**Свойства контроллера**» строка «**Включен в опрос**» примет значение «**Да**»;
- 1) В текстовом поле «**Расшифровка информации**» (рисунок [3.2.2\)](#page-11-0) убедитесь в наличии донесений от данного контроллера или считывателей, подключенных к нему;
- 1) При отсутствии донесения нажмите экранную кнопку «**Макс. адрес**» и в открывшемся окне (Рис. [3.1.3\)](#page-9-1) введите число на "1" большее, чем адрес опрашиваемого контроллера.

# <span id="page-22-0"></span> **4.3 Поиск контроллеров в списке**

Если в списке много контроллеров, то для поиска нужного можно воспользоваться экранной кнопкой на панели инструментов «**Поиск контроллеров в списке**», либо аналогичной командой из основного меню. Результатом вышеперечисленных действий станет открытие окна поиска, изображенного на рисунке [4.3.1.](#page-22-1)

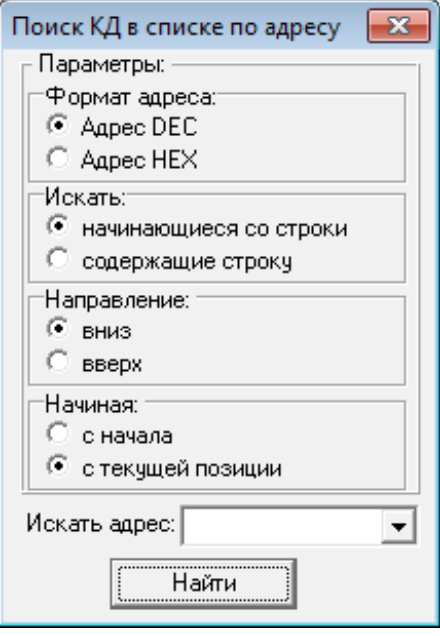

<span id="page-22-1"></span>**Рисунок 4.3.1 – Окно поиска контроллера по адресу**

Для осуществления поиска следует:

1. Выбрать формат адреса: Десятичный (DEC) или шестнадцатеричный (HEX).

2. Если вы знаете точный адрес контроллера, тогда выберете Искать: начинающиеся со строки, в противном случае - «содержащие строку».

3. Существует так же возможность выбора направления (вперед или назад) и точку отсчета (сначала или с текущей позиции).

4. Введите в поле «Искать адрес» известные числа адреса и нажмите на экранную кнопку «Найти».

### <span id="page-23-1"></span>4.4 Прописывание кодоносителя в память

1. Выполните все необходимые действия по подготовке утилиты к работе описанные в пп.4.1 - 4.2. Если код электронного ключа известен, то перейдите к пункту 5.

Откройте окно расшифровки сообщений, нажав на кнопку «Показать пояснения»  $\mathcal{P}$ 

Поднесите кодоноситель к считывателю и посмотрите на окно расшифровки сообщений, там будет  $\mathbf{3}$ выдано сообщение в котором будет содержаться шестнадцатеричный код кодоносителя.

- Выделите код мышью и скопируйте его в буфер обмена.  $4.$
- 5. Перейдите на вкладку «Ключи пользователей и другие настройки».
- 6. Укажите индекс ключа в поле «Индекс ключа».
- 7. Введите код ключа в поле ввода «Код ключа».

8. Если вы хотите присвоить кодоносителю уровень доступа отличный от нуля снимите флаг «Уровень доступа ключа по умолчанию = 0».

9. Нажмите на кнопку «Прописать».

10. Если был выполнен пункт 8, то введите в появившемся окне нужный желаемый уровень доступа в диапазоне от 0 до 31, если вы выйдите за рамки диапазона или введете не числовое значение, ключу будет присвоен 0 уровень доступа.

# <span id="page-23-0"></span>4.5 Описание автономной работы кд 304

### Постановка на охрану (при включенном режиме автономной работы):

1. Нажать на кнопку REX (светодиод на считывателе начнет периодически гаснуть).

2. Поднести кодоноситель с уровнем доступа, разрешающим ставить на охрану к выходному считывателю (считыватель, который стоит на выходе).

3. Выйти и закрыть дверь.

### Снятие с охраны (при включенном режиме автономной работы):

Поднести кодоноситель с уровнем доступа, разрешающим снимать с охраны, к считывателю, стоящему на входе. При этом будет отключена сирена, если она работала в момент снятия с охраны.